تم تحميل هذا الملف من موقع المناهج العمانية

#### الملف شرح الدرس الثالث تحرير الأصوات من الوحدة الثانية

<u>موقع المناهج</u> ← <u>المناهج العمانية</u> ← <u>الصف السابع ← حاسوب</u> ← <u>[الفصل الأول](https://almanahj.com/om/7computer1)</u>

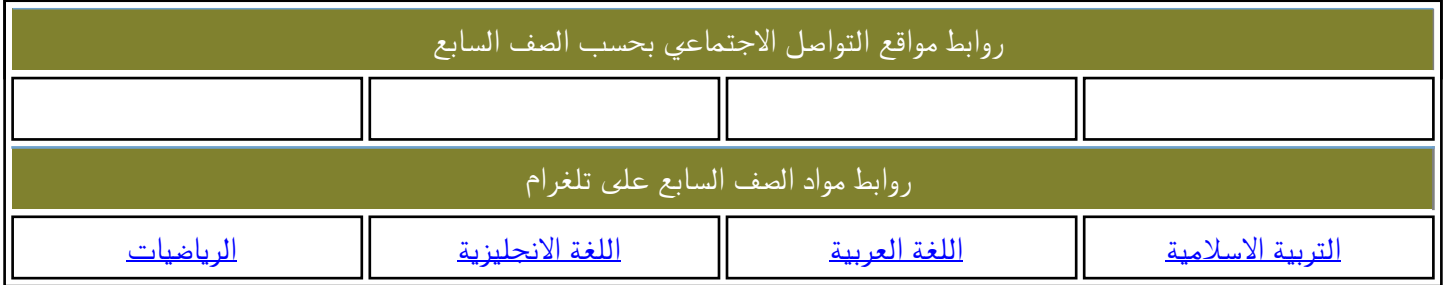

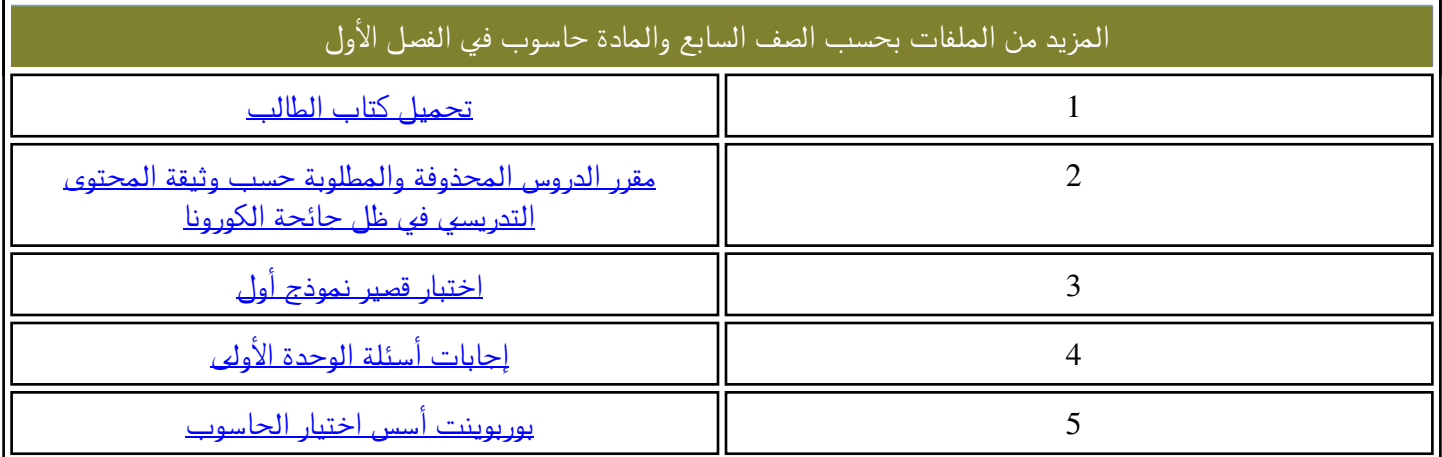

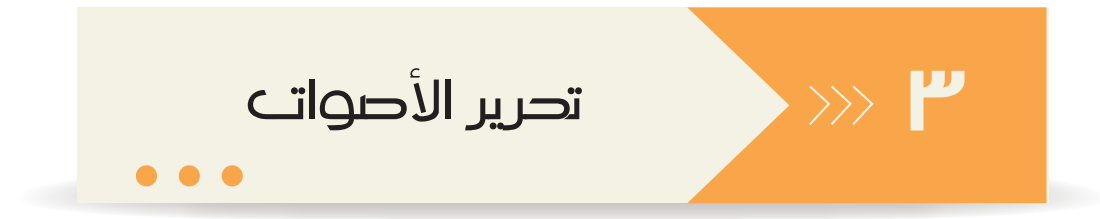

برنامج Audacity هو برنامج مفتوح المصدر، يُستخدم في تسجيل الأصوات وتحريرها. كما يُستخدم في الدمج بين عدة ملفات صوتية وإضافة التأثيرات عليها مثل: تضخيم الصوت، وإضافة الصدى وغيرها ويمكنك تحميل البرنامج مجانًا من موقع www.audacityteam.org

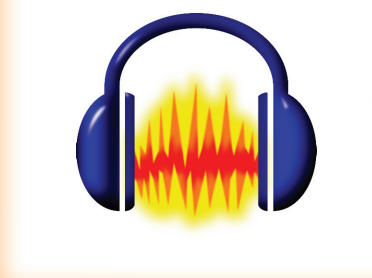

 $2V$ 

#### استكشاف واجهة البرنامج

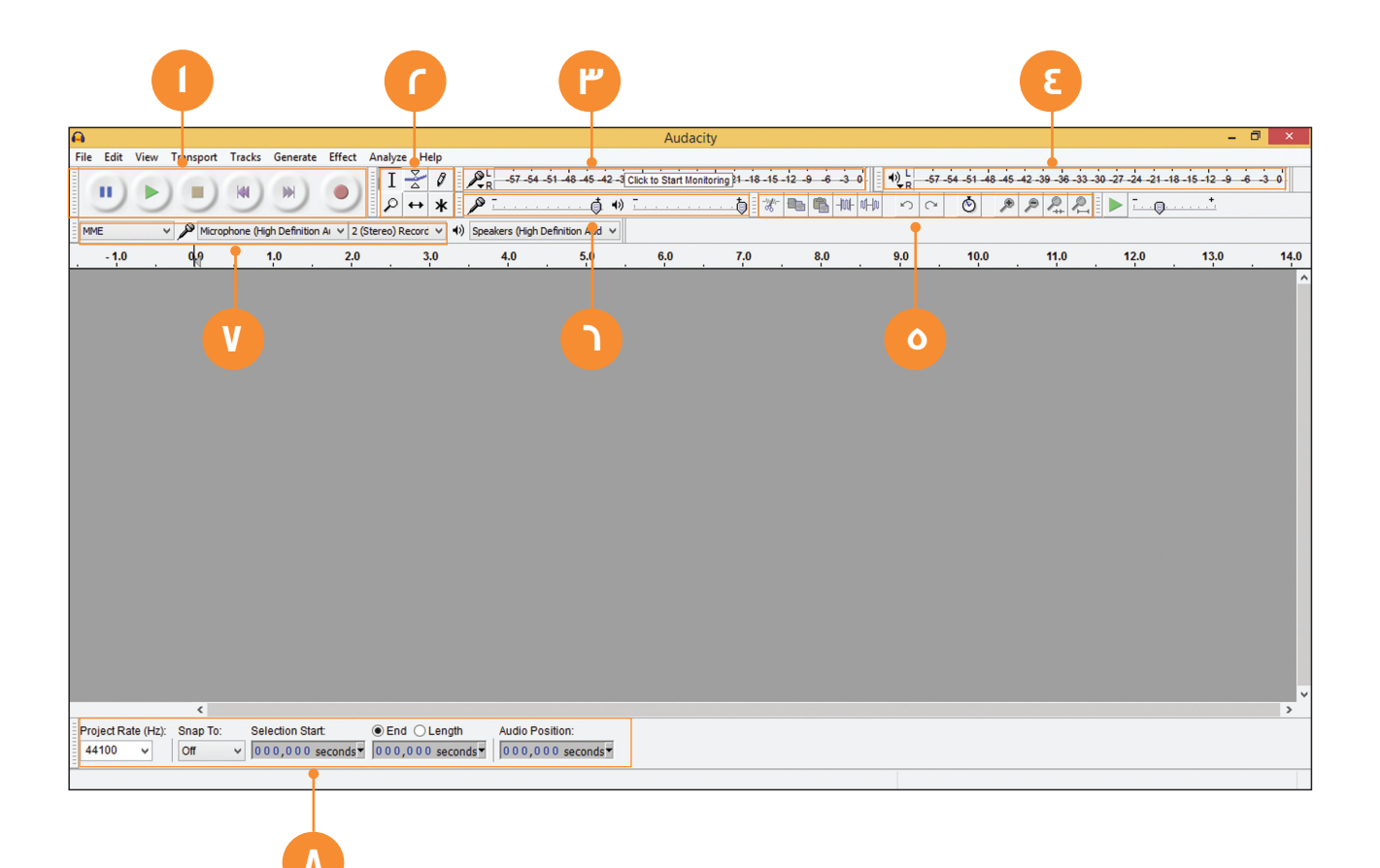

1 ] شريط Transport: يحتـوي أزرار تسجيل الصوت، وإيقافـه وتشغيله والإيقاف المؤقت والانتقال إلى بداية المسار الصوتي ونهايته.

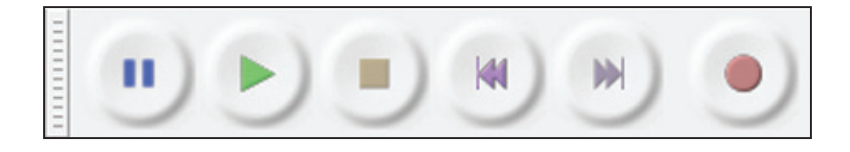

ـ المسلم الله عليها الأدوات Tools: يحتــوي أدوات مختلفــة مثل: اختيار جزء محدد مــن الصـوت وتكبيره ، وتحريك زمن التشغيل.

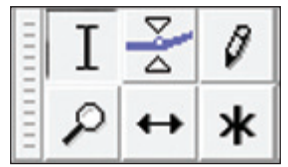

"P ) شريط Recording Meter: يعرض مستوى الصوت عند تسجيله.

 $\frac{1}{2}$   $\frac{1}{\sqrt{16}}$  -57 -54 -51 -48 -45 -42 -3 Click to Start Monitoring 21 -18 -15 -12 -9 -6 -3 0

ع ) شريط Playback Meter: يعرض مستوى الصوت عند تشغيله.

 $\big|\begin{matrix}0\\P_R\end{matrix}\big|$  -57 -54 -51 -48 -45 -42 -39 -36 -33 -30 -27 -24 -21 -18 -15 -12 -9 -6 -3 0

ِ O ﴾ شريط Edit: يحتوي على أدوات تستخدم في عملية قص الصوت، أو لصقه، أو حذفه ، أو تكبيره ، أوتصغيره، أو استبداله بجزء صامت.

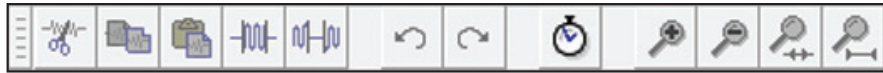

 $2\lambda$ 

ه الشريط المازج Mixer : يُستخدم في ضبط مستوى الصوت عند تشغيله وتسجيله.  $\Box \nearrow$ V ) شريط الجهـاز Device: يُستخـدم في تحديد نوع جهاز تسجيل الصــوت، وجهاز تشغيله، ونوع قنوات التسجيل. V Microphone (High Definition AI v 2 (Stereo) Record v (1) Speakers (High Definition Aud v **MME** 

م ) شريط الاختيار Selection: يُستخدم في التحكم بوقت بداية الجزء المحدد من الصوت، ونهايته، وطوله الكلي.

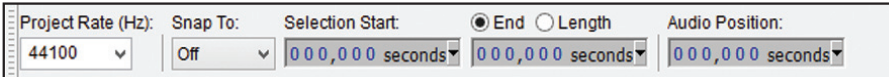

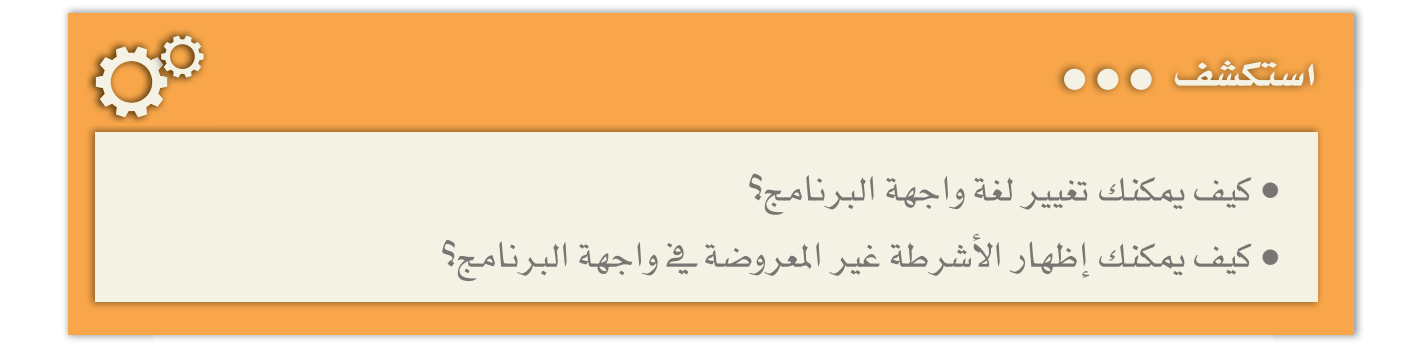

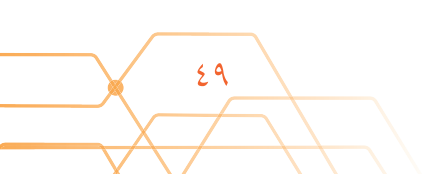

#### تسجيل صوت

لتسجيـل مقطـع صوتي مــن اختيارك مثـل: (شعـر، أو خطاب قصير، أو مقطع تمثيلي،...إلخ) بحيث لايتجاوز ٣٠ ثانية:

● من شريط جهاز Device:

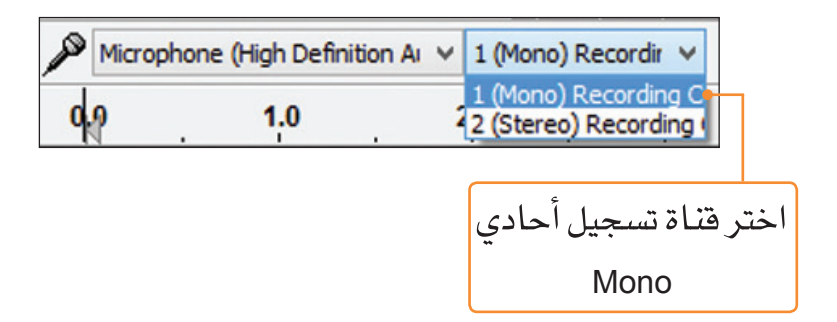

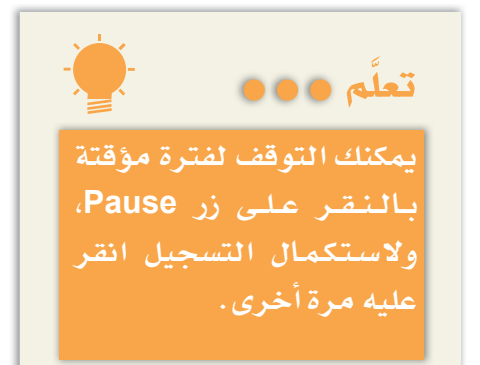

● من شريط Transport:

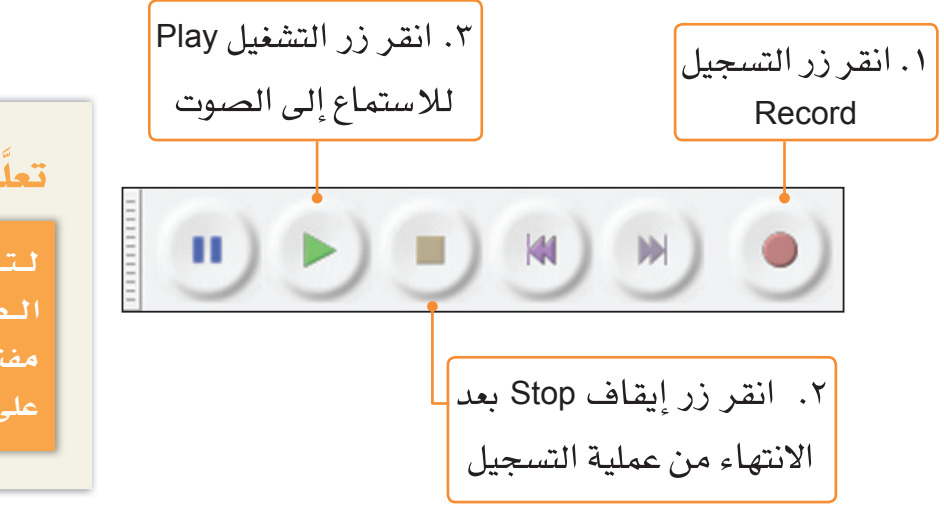

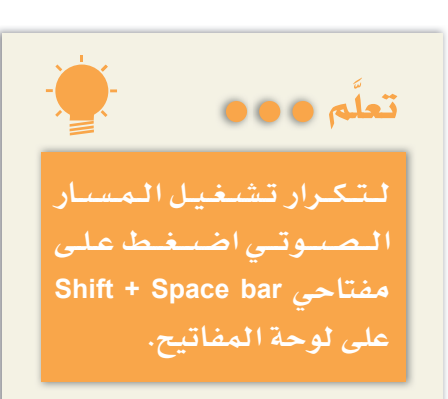

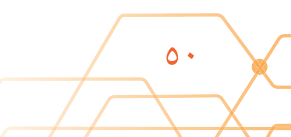

● تأمَّل المسار الصوتي الذي سيظهر لك <u>ـ</u>2 منطقة العمل:

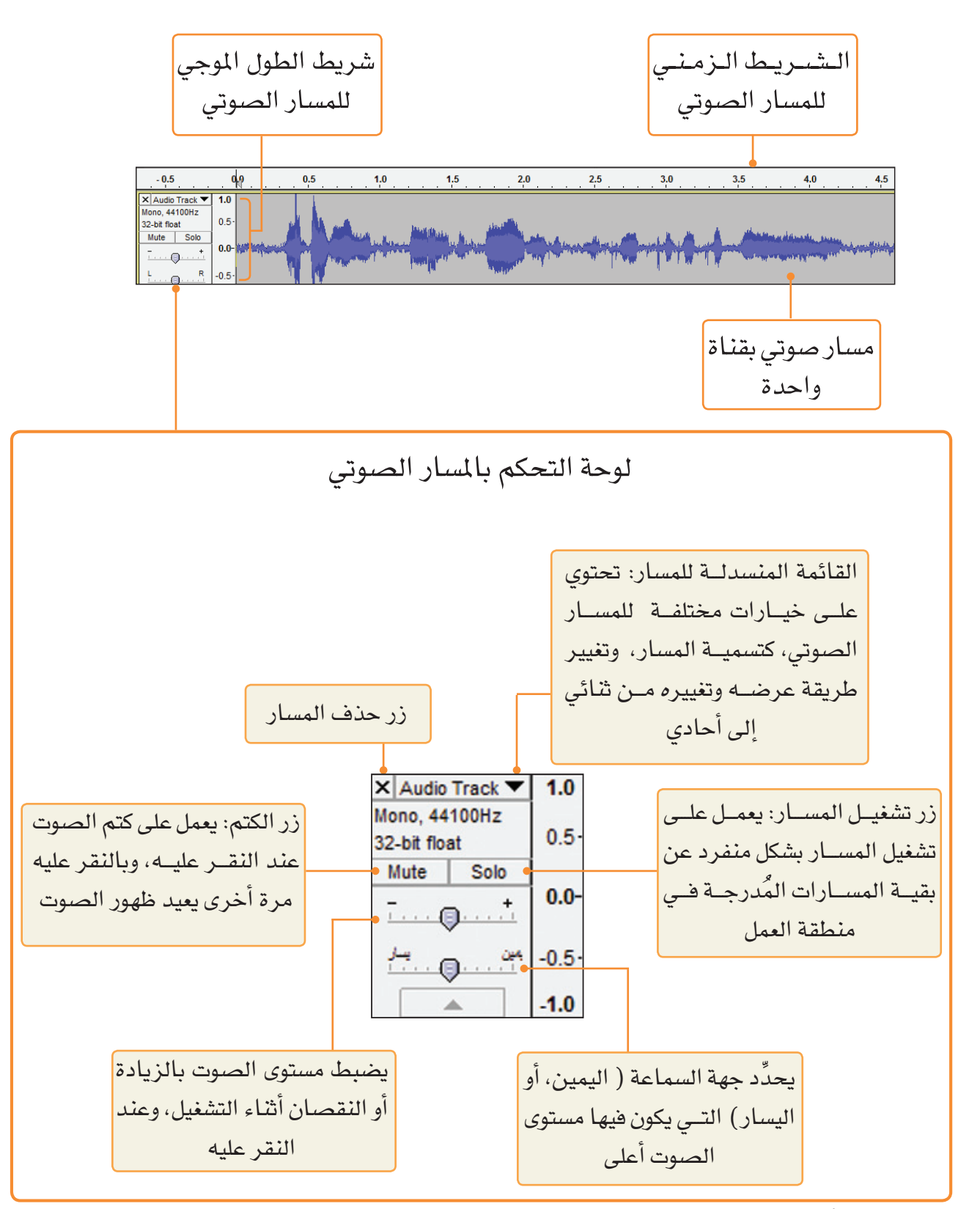

● استكشف أوامر القائمة المنسدلة الموجودة في لوحة التحكم بالمسار.

 $\circ$ 

لتغيير اسم المسار بحيث يعكس مضمون النص الذي اخترته:

● من لوحة التحكم بالمسار الصوتي: ا .انقر ال*سه*م تعلُّم ٥٥٥ X Audio Track ▼ 1.0 ← تسميةالمسارالصوت*ي* تفيدك ١.٢خـــتراسم Mo Name...  $32$ عند التعامل مع مسارات Name  $\mathbf{h}$ Move Track Up متعددة، حيث سيسهُل عليك Move Track Down تمييز كل واحد منها. Move Track to Top Move Track to Bottom

ستظهر لك النافذة:

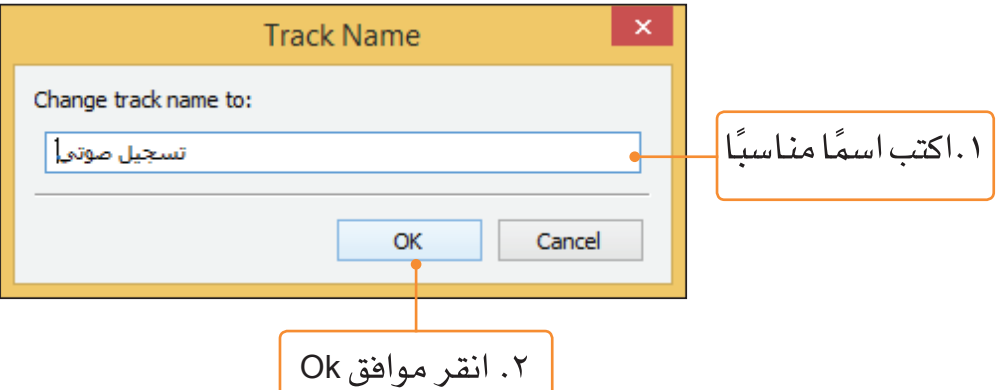

للتحكم بمستوى صوت المسار الصوتي أثناء التشغيل:

● من شريط المازج Mixer :

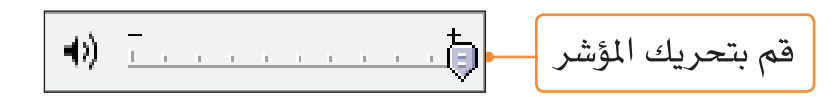

• من شريط Transport، اضغط زر التشغيل Play | ح | ولاحظ الفرق. ● غيِّر قناة التسجيل إلى ثنائي Stereo، ثمَّ سجِّل النص مرة أخرى ولاحظ الفرق.

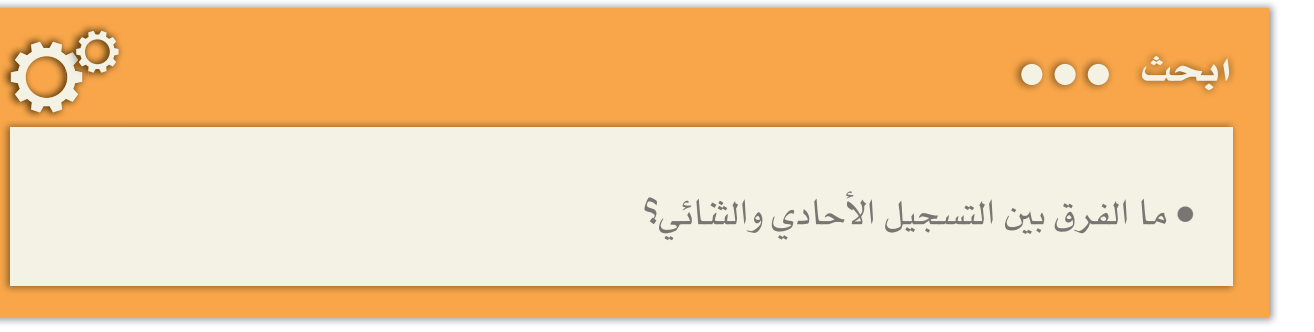

#### لحفظ الصوت كملف مشروع:

● من قائمة ملف File:

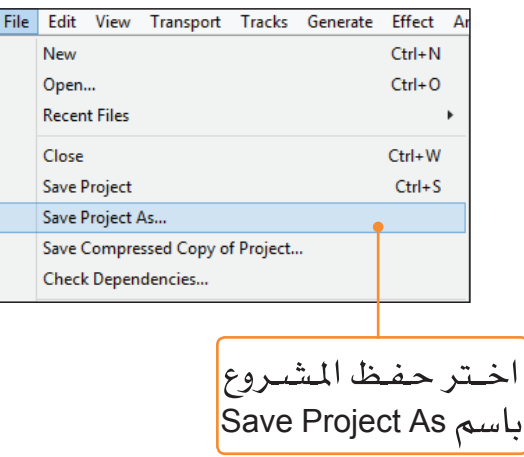

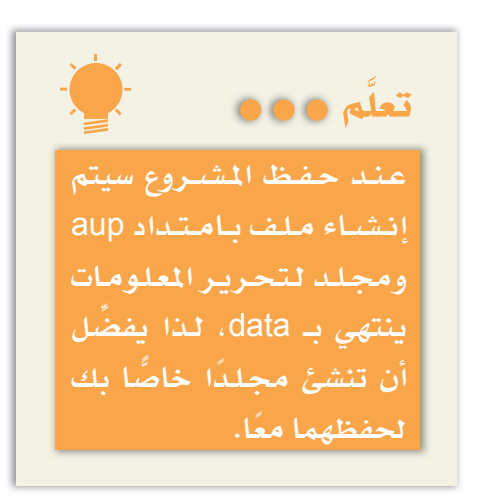

# استيراد ملف صوتپ

يمكنك استيراد ملف صوتي واحد أو مجموعة ملفات بامتدادت وصيغ مختلفة، مثل: AIFF ، FLAC ) . Mp3 ، WAV ، AIFF ).

لاستيراد الملف الصوتي المرفق( superiority.wav ) :

• من قائمة ملف File:

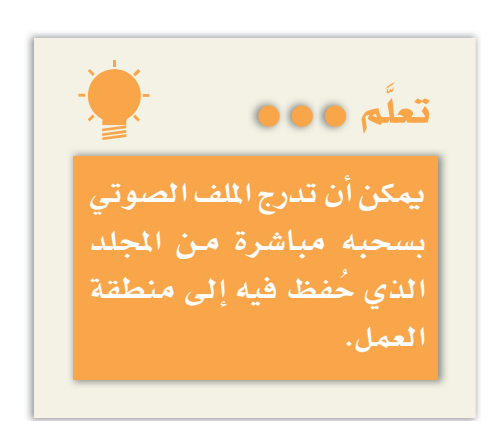

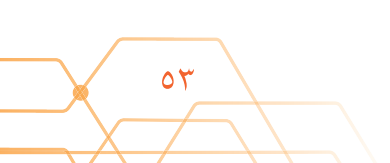

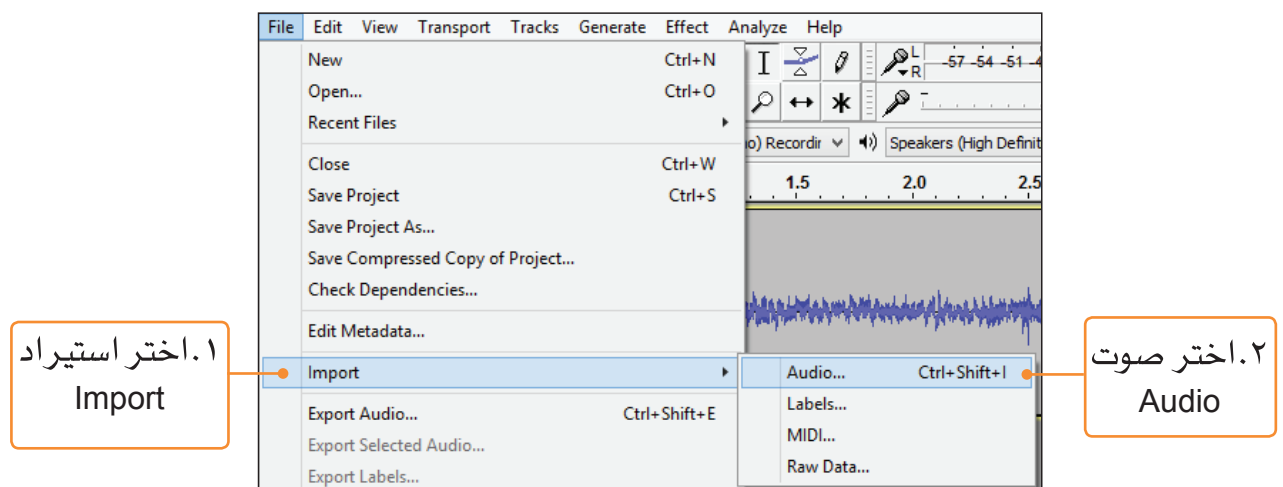

● حدِّد موقع الملف، وقم بفتحه.

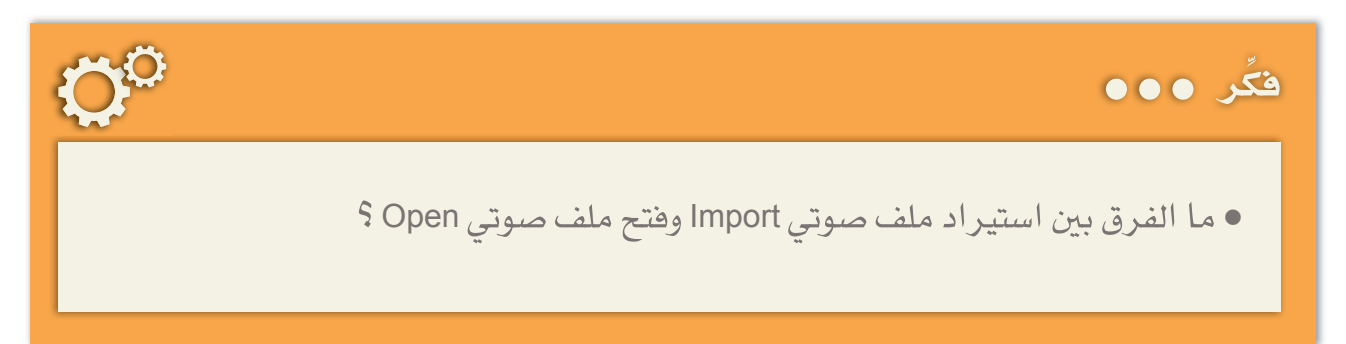

# تنقية الصوت

لعلك لاحظت وجود ضوضاء لأصوات أخرى من الوسط المحيط، مثــل: صوت جهـــاز التكييف، أو المروحــة، أو ضربة لجسم صلب وغيرهــا. وبإمكانـك الحد مــن الضوضــاء المصاحبــة للمقطع الصوتي.

لالتقاط نوع الضوضاء الموجودة بالمسار الصوتى، وتعريفها في البرنامج:

● من شريط تحرير Edit، قم بتكبير المسار الصوتي: انقر على أداة التكبير<mark>.</mark> Zoom In Ò  $P P P P$  $\hat{\phantom{a}}$  $\curvearrowright$ 

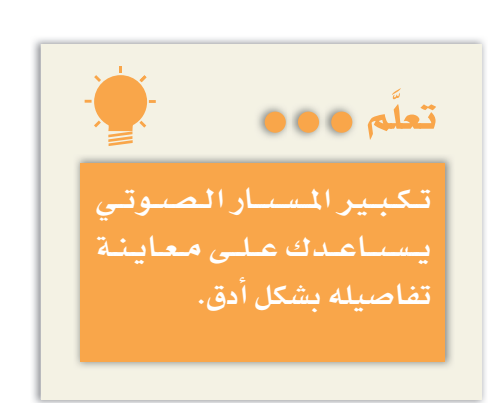

• باستخدام الزر الأيسر للفأرة، اختر الأجزاءالصامتة:

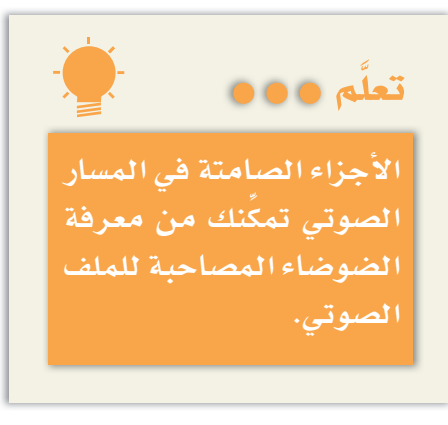

 $\circ \circ$ 

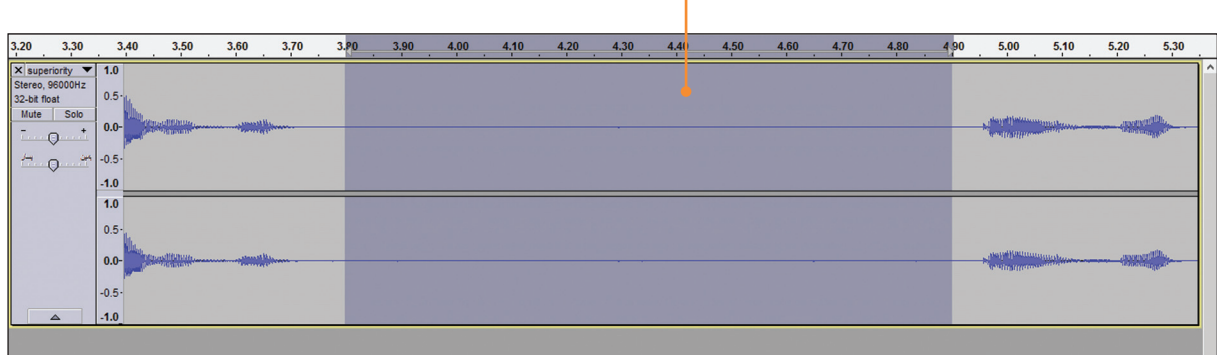

ــددِّد جــزءًا من<br>المسار الصوتي

- استمع إلى الجزء المحدد، ولاحظ الضوضاء المصاحبة للملف.
	- من قائمة تأثير Effect:

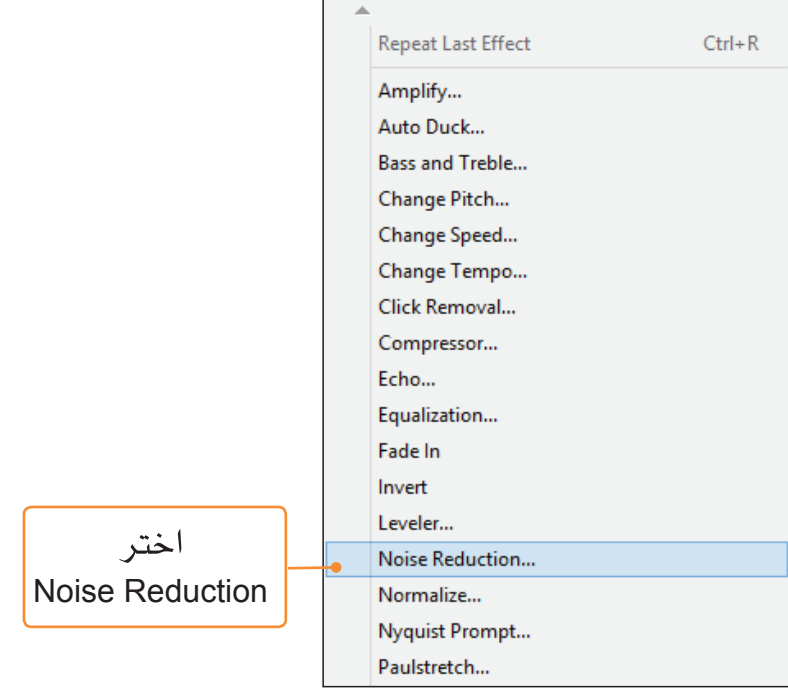

ستظهر لك النافذة التالية:

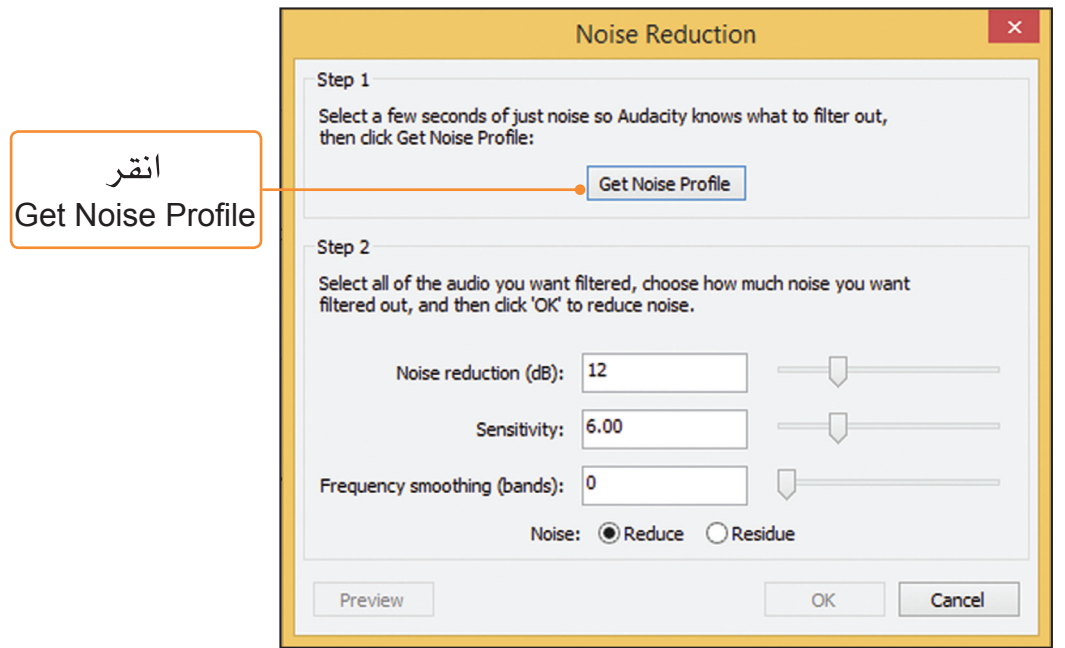

للحدٌ من الضوضاء التي تم التقاطها:

- حدِّد المقطع الصوتي كاملًا بالنقر مرتين على المسار الصوتي.
- من قائمة تأثير Effect. اختر أمـر الحدّ من الضوضاء . Noise Reduction
	- ستظهر لك النافذة التالية:

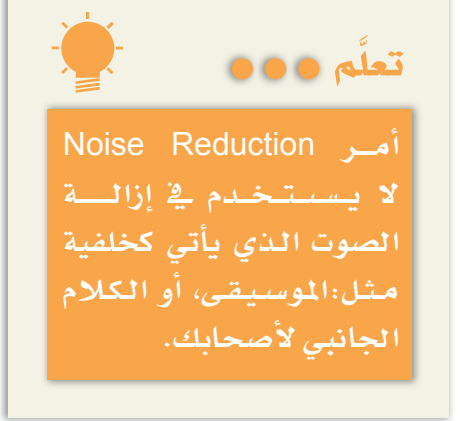

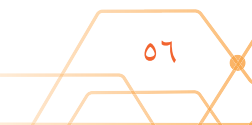

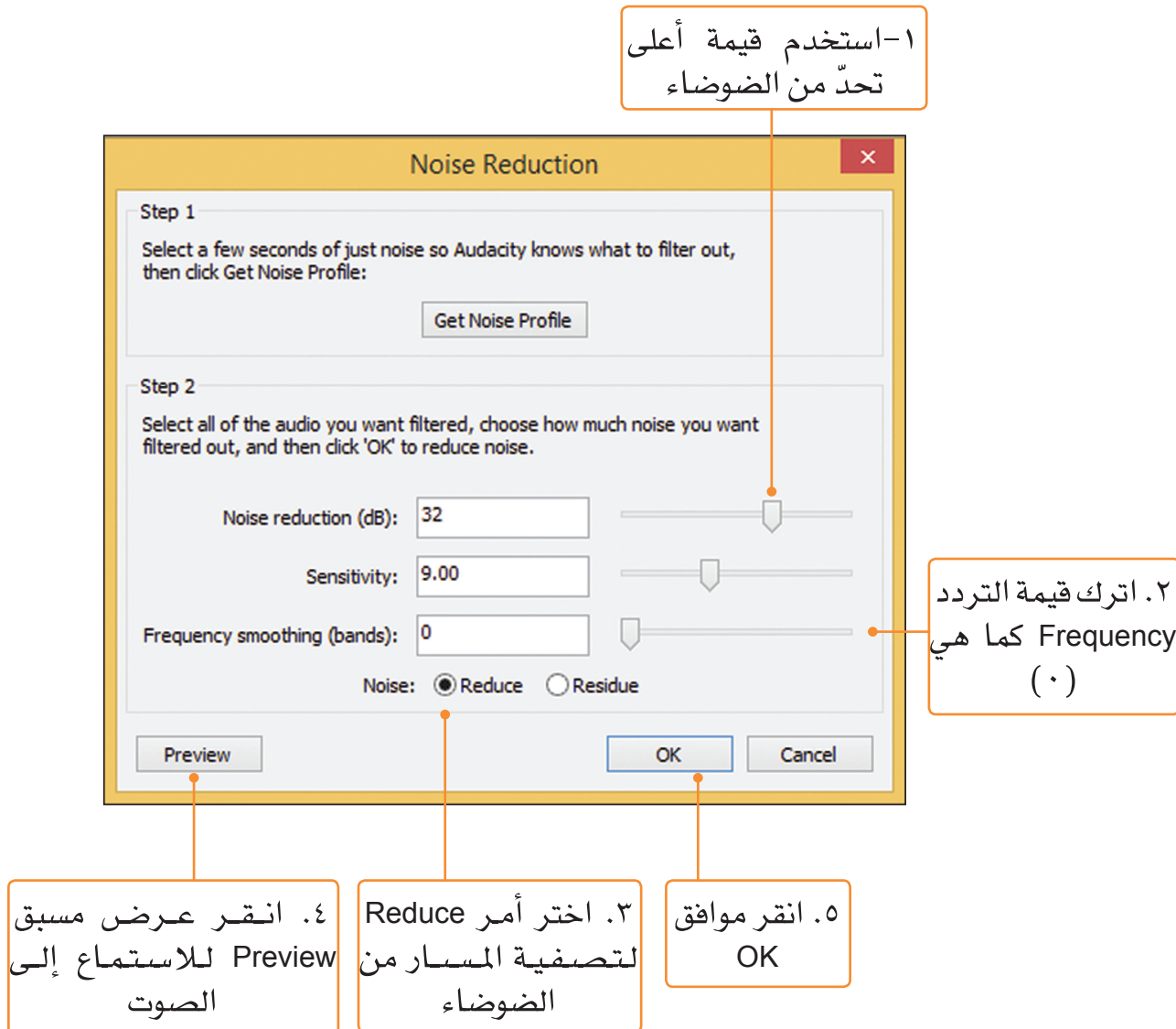

لاحظ التغيَّر الذي سيطراً على خطوط المسار في الأجزاء الصـامتة للملف الصـوتي.

لكتم الصوت الدخيل أو الصوت الذي تودُّ التخلص منه:

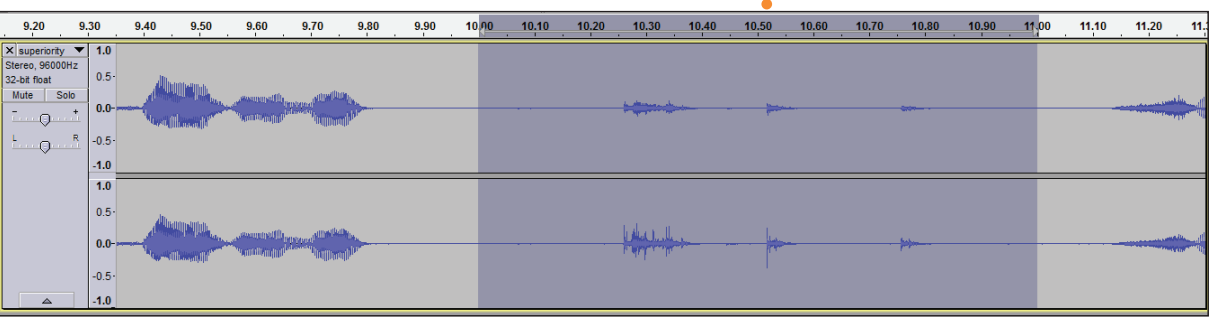

 $\circ v$ 

• من شريط تحرير Edit:

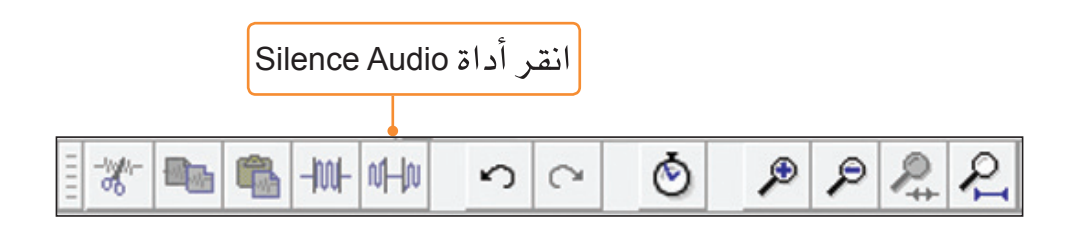

لاحظ كيف يختفي الصوت الدخيل في الجزء المحدّد من المسار الصوتى.

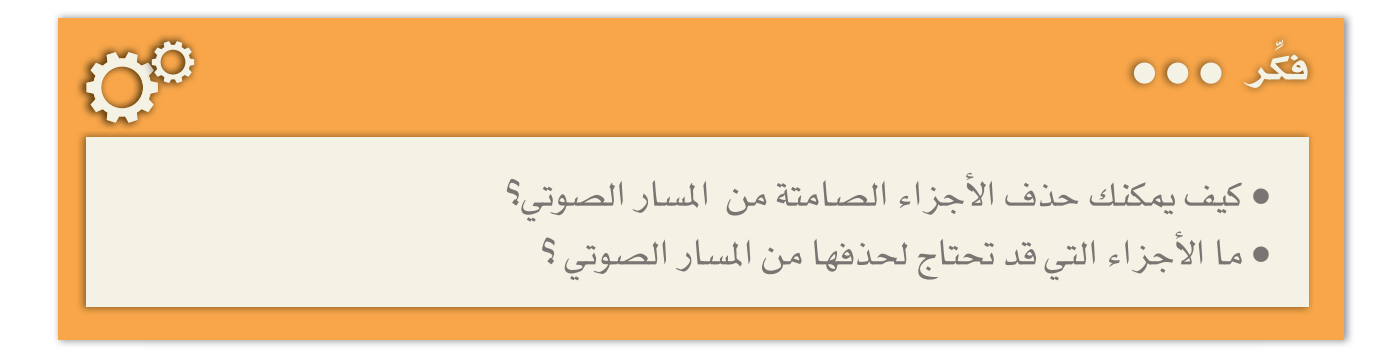

# حمج ملفات الصوت

يِّتيح لك البرنامج دمج ملفين أو أكثر من الملفات الصوتية؛ لإنتاج ملفات جديدة مثل إضافة خلفية موسيقية لخطاب ما.

لدمج ملفين صوتيين:

- قم باستيراد الملفين المرفقين (S.Q.Speech.wav) و (National Music.wav) في منطقة العمل.
	- انقر زر تشغيل Play، ولاحظ التداخل في الأصوات.

لترتيب زمن ظهور الأصوات:

• من شريط الأدوات Tools:

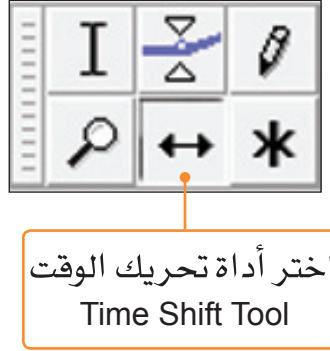

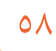

• قم بتحريك المسار ( S.Q.Speech.wav ) ليبدأ من الثانية 5.

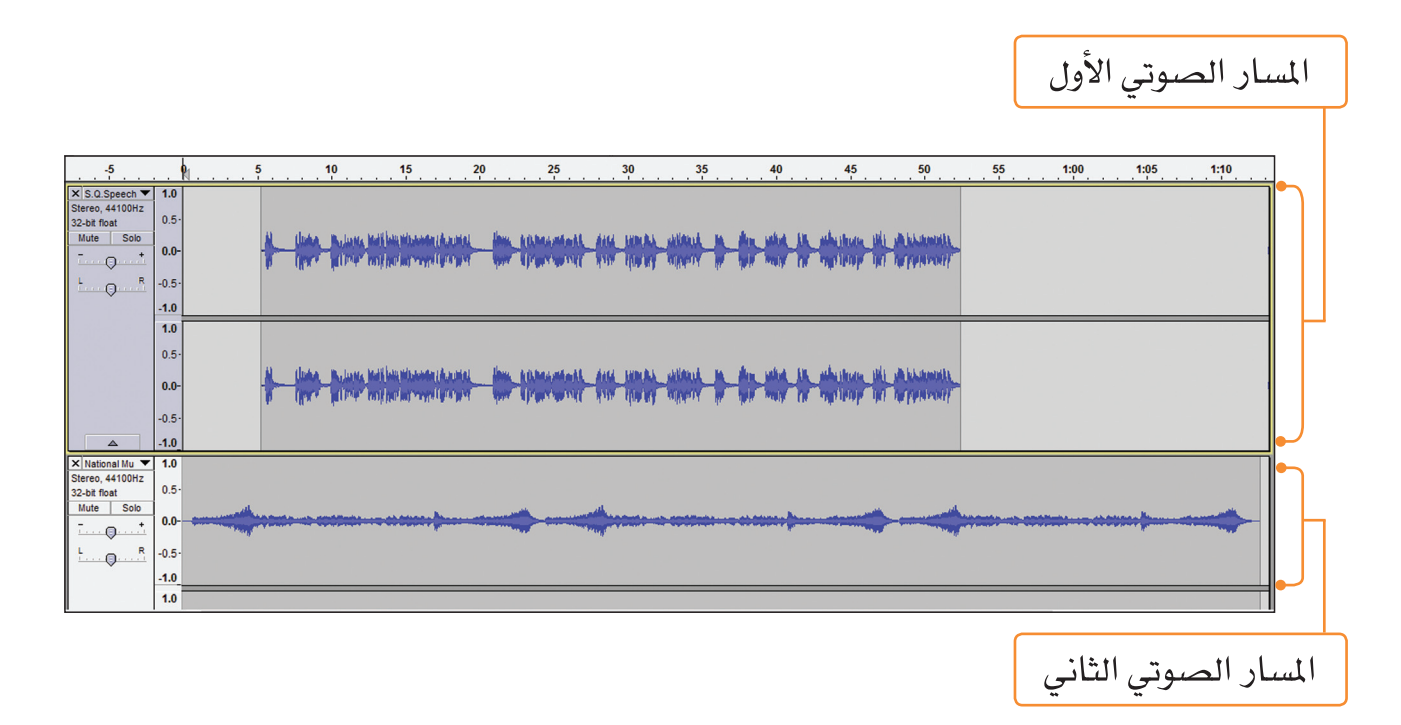

للتدرُّج في مستوى صوت الخلفية: • من شريط الأدوات Tools:

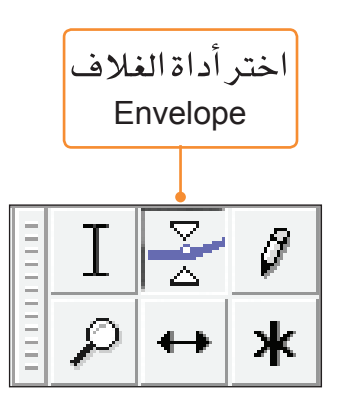

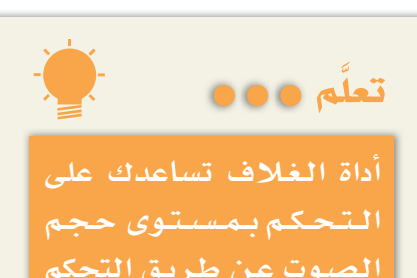

الصلوت عن طريق التحكم بالطول الموجى للمسار.

09

● انقر بالزر الأيسر على المسار الصوتي الثاني:

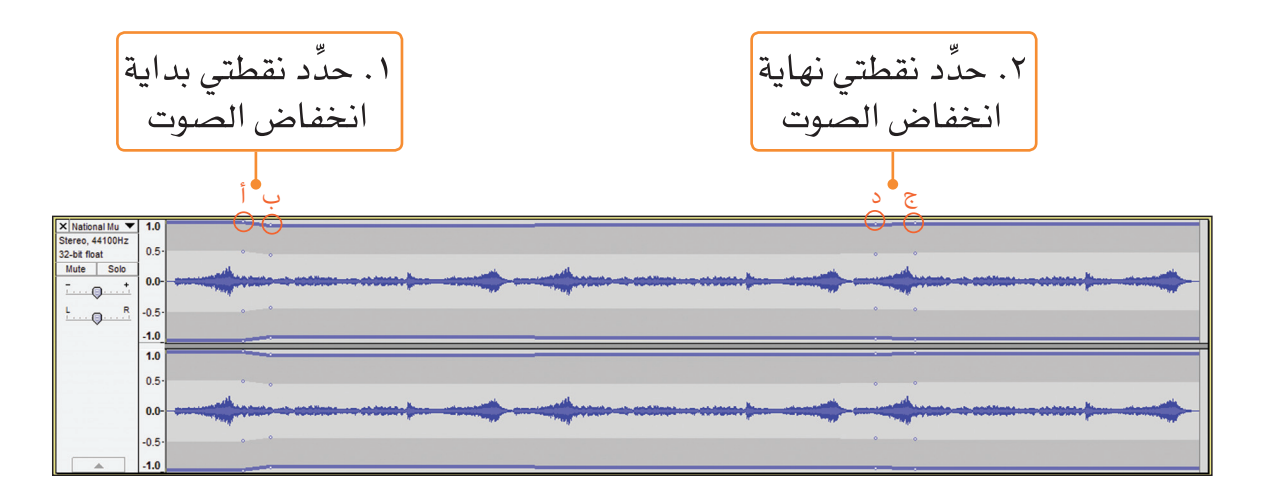

- انقر على النقطة ب واسحبها للأسفل للحصول على مستوى الصوت المطلوب.
- انقر على النقطة د واسحبها للأسفل للحصول على مستوى الصوت المطلوب.

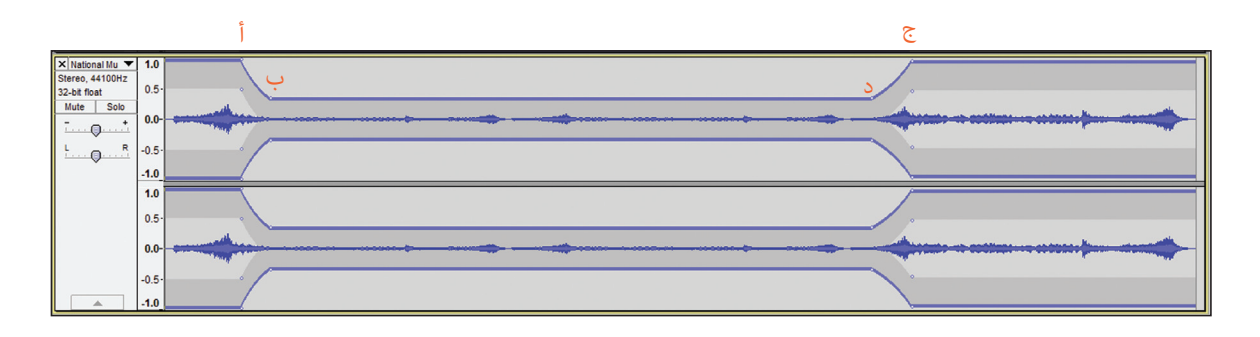

● استمع إلى الملف الصوتي المدمج الذي قمت بإعداده بالضغط على زر التشغيل.

### إضافة التأثيرات

يمكنــك إضافة تأثيرات تعزِّز المحتــوى الفنى للملفات الصوتية مثل: إضافة الصدى، والتدرُّج في ظهور الصوت. ● لإضافة تأثير صدى Echo لبعض أجزاء الخطاب في المسار

الصوتي الأول:

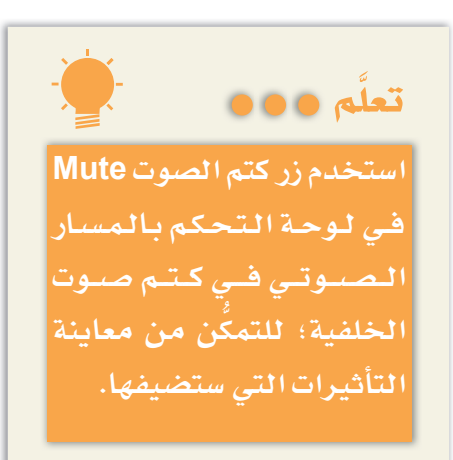

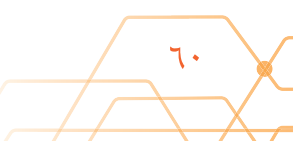

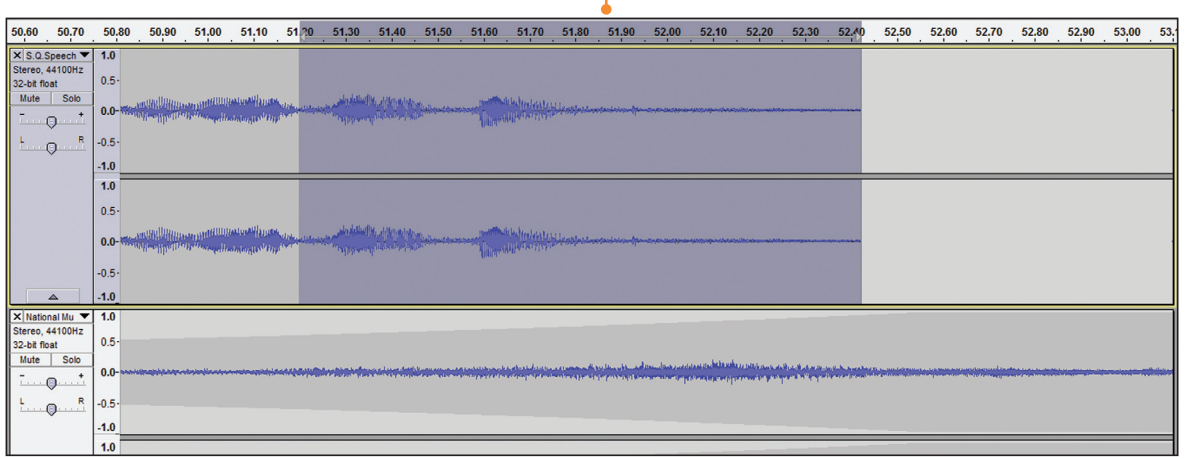

• من قائمة تأثير Effect:

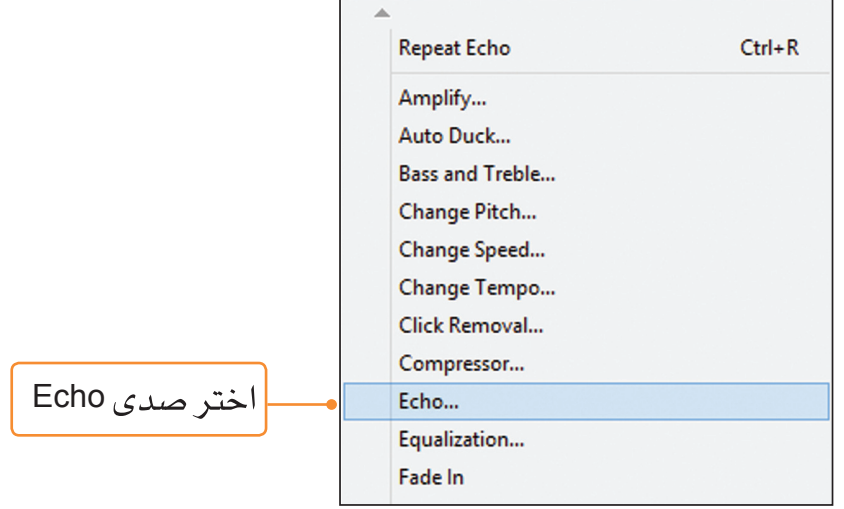

ستظهر لك الناقذة:

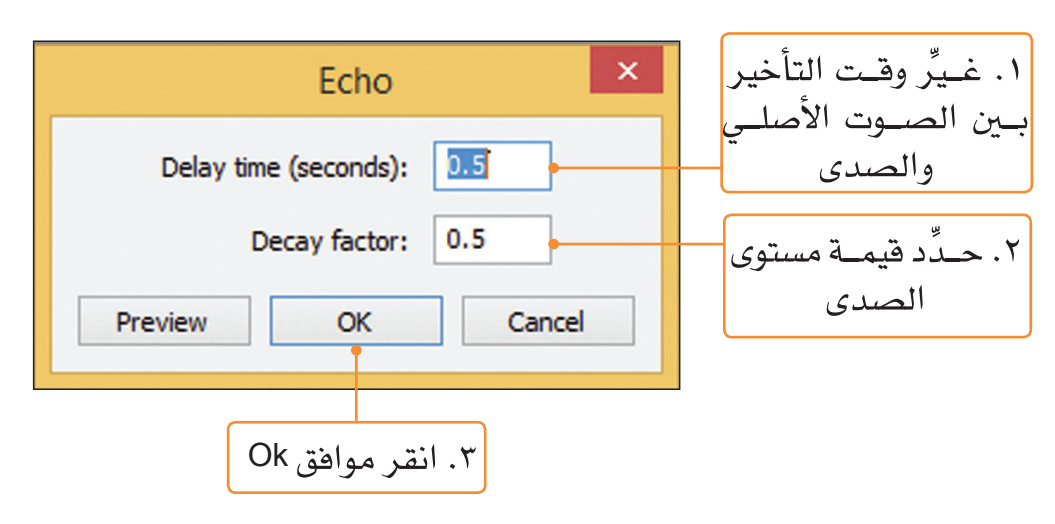

 $\mathcal{L}$ 

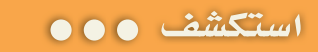

• ما الفرق بين استخدام تأثير إعادة Repeat، و تأثير صدى Echo؟

• لإضافة تأثير ظهور Fade In للمسار الصوتي الثاني:

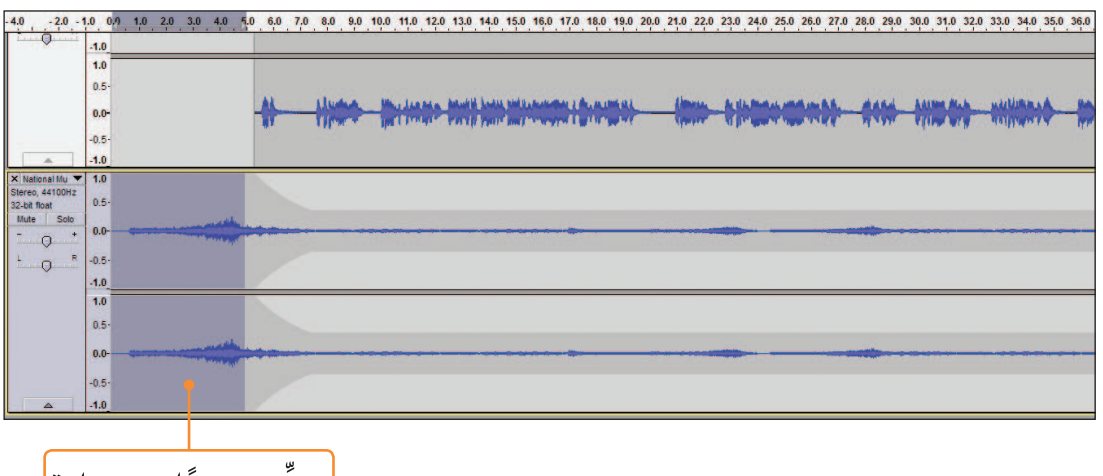

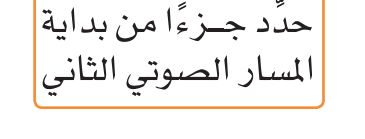

• من قائمة تأثير Effect:

 $75$ 

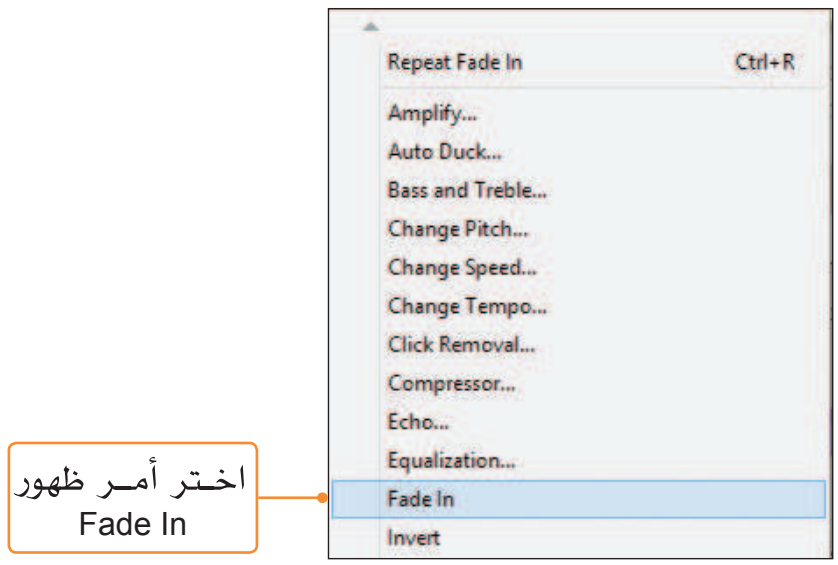

● استمع إلى الملف الصوتي، ولاحظ التأثير الذي حدث فيه.

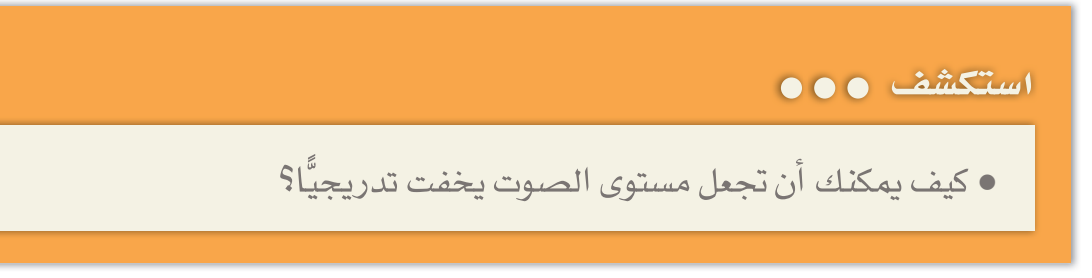

#### تصحير الملف

يمكنك حفـظ الملفـات الصوتيــة وتصديرها بصيــغ مختلفة والاستفادة منها في التطبيقات المختلفة، ولعمل ذلك: ً

• من قائمة ملف File:

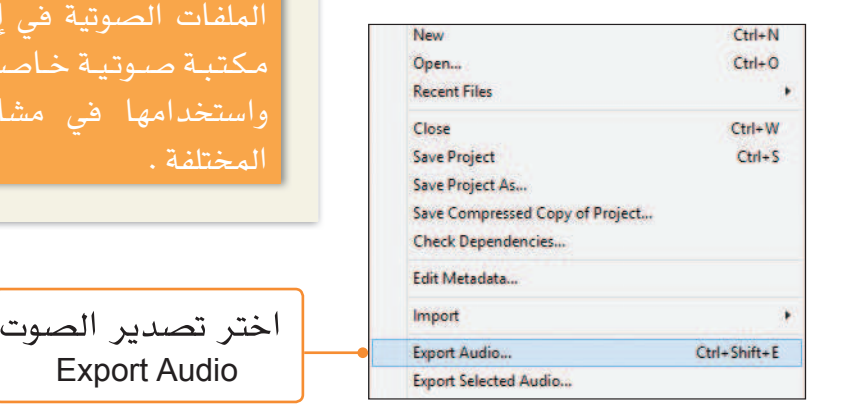

تعلَّم ٥٥٥

بمكنك الاستفادة من تصدير

ى إعداد ے قطع شارىعك

 $75$ 

• ستظهر لك النافذة:

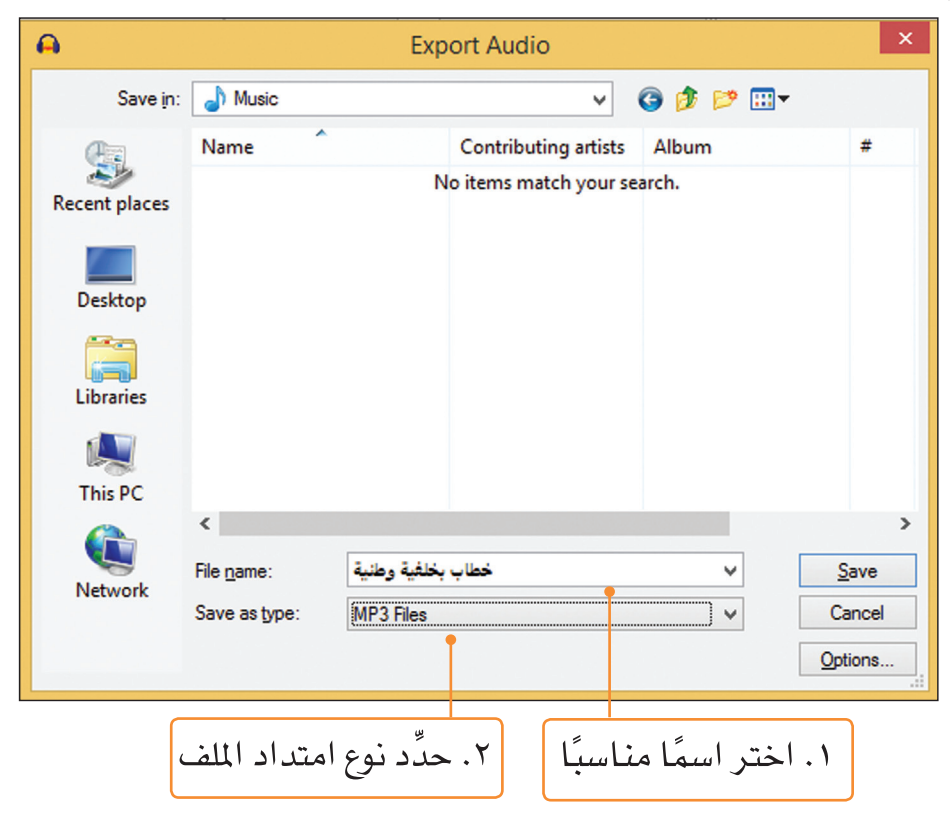

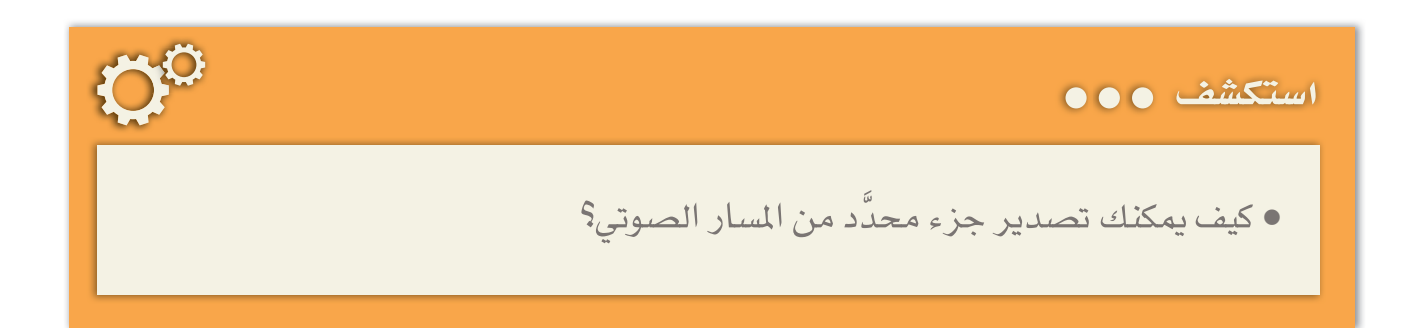

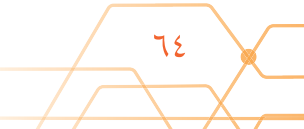